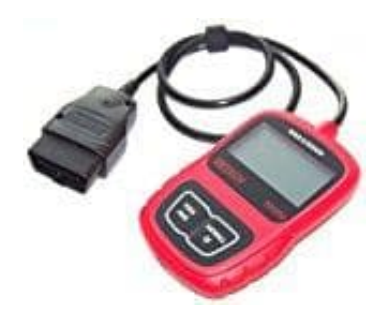

## **XXLTECH NX200 OBD2 Diagnosegerät**

## **Update installieren**

Das Update besteht aus zwei Teilen: Programm-Update und DTC-Update. Um das Diagnosegerät zu aktualisieren, benötigt ihr folgendes:

- XXLTECH NX200 Diagnosegerät
- Update Software
- PC oder Laptop mit USB-Anschluss und Internet Explorer
- USB Kabel

Für die Benutzung des Update-Tools muss der Rechner/Laptop die folgenden minimalen Erfordernisse aufweisen: ● Betriebssystem: Win98/NT, WinME, Win2000, WinXP, VISTA und Windows7.

- CPU:Intel PIII oder höher
- RAM: 64MB oder mehr
- 
- Festplattenspeicherplatz: 30 MB oder mehr
- Bildschirmauflösung: 800\*600 Pixel, 16Byte True Color Display oder besser
- Internet Explorer 4.0 oder aktueller

## **WICHTIG: Trennt während des laufenden Updates das Diagnosegerät nicht vom Rechner und schaltet den Rechner nicht aus.**

1. Ladet euch die Update Software XXLTECHLink und die Aktualisierungsdateien von der Website www.xxltech.com herunter und speichert die Anwendungen und Dateien auf dem Computer.

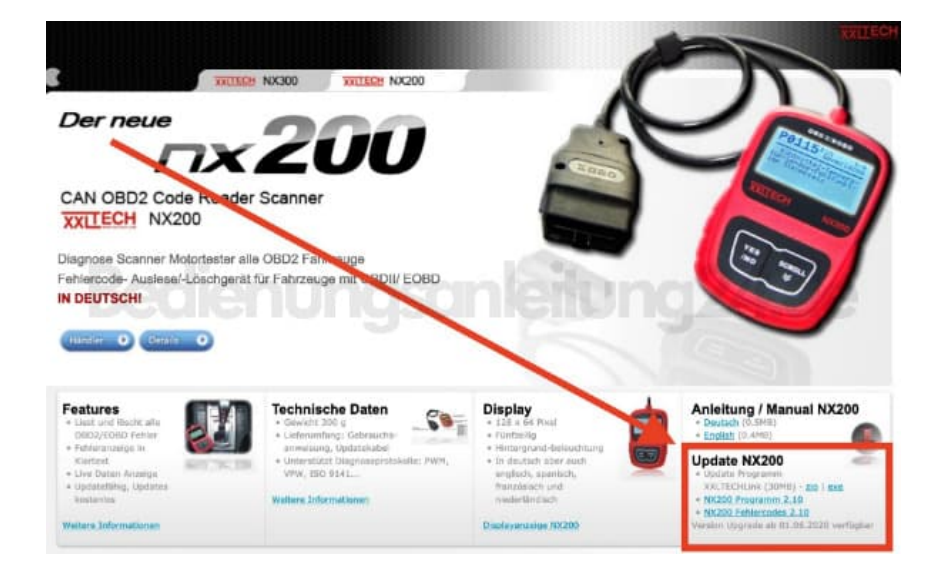

2. Entpackt die Aktualisierungsdatei.

Folgt für die Installation der Update Software XXLTECHLink und des Treibers den Anweisungen auf dem Bildschirm.

3. Doppelklickt das Desktop-Icon, um die Anwendung zu starten und wählt "NX200" aus.

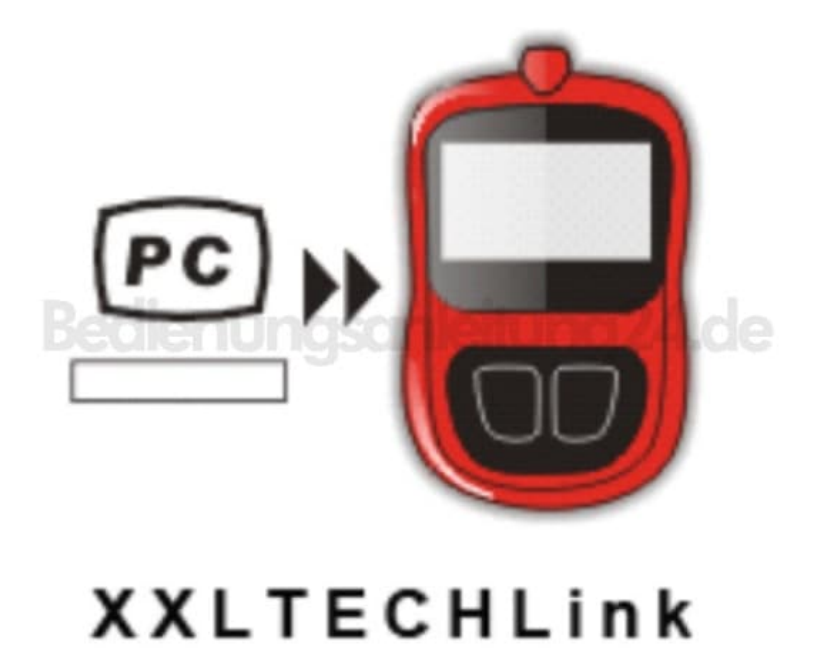

- 4. Verbindet das Diagnosegerät mit dem beigefügten USB-Kabel mit dem Rechner.
- 5. Benutzt "Auswahl File", um die heruntergeladene Datei zu finden.

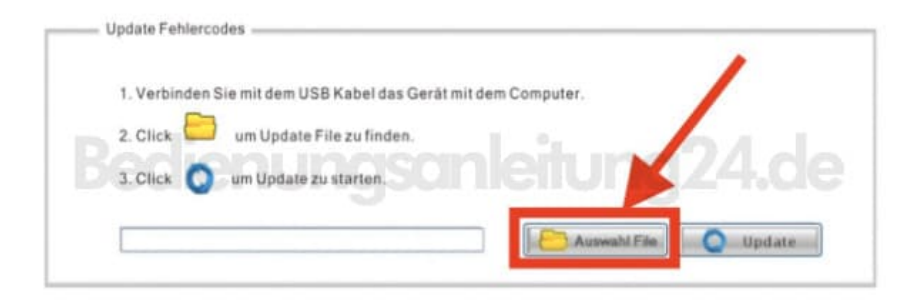

6. Klicken Sie auf "Update", um das Update zu beginnen.

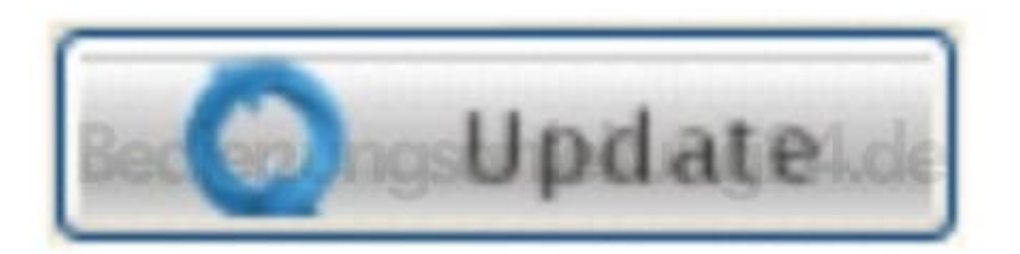

## 7. **DTC aktualisieren**

Benutzen Sie "Auswahl File", um die heruntergeladene Datei zu finden.

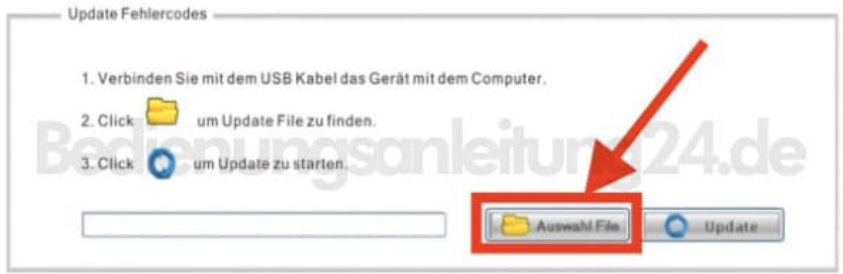

8. Klicken Sie auf "Update", um das Update zu beginnen.

*Die Aktualisierung der DTCs kann einige Minuten in Anspruch nehmen.*

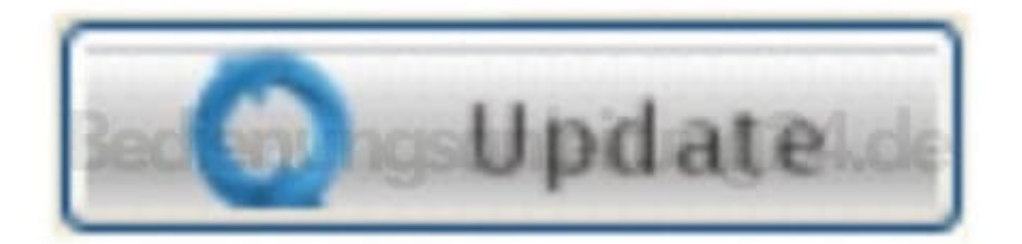